Surfa till **[Https://Hag.Kristinehamn.se](https://hag.kristinehamn.se/)** och logga in med SMS val.

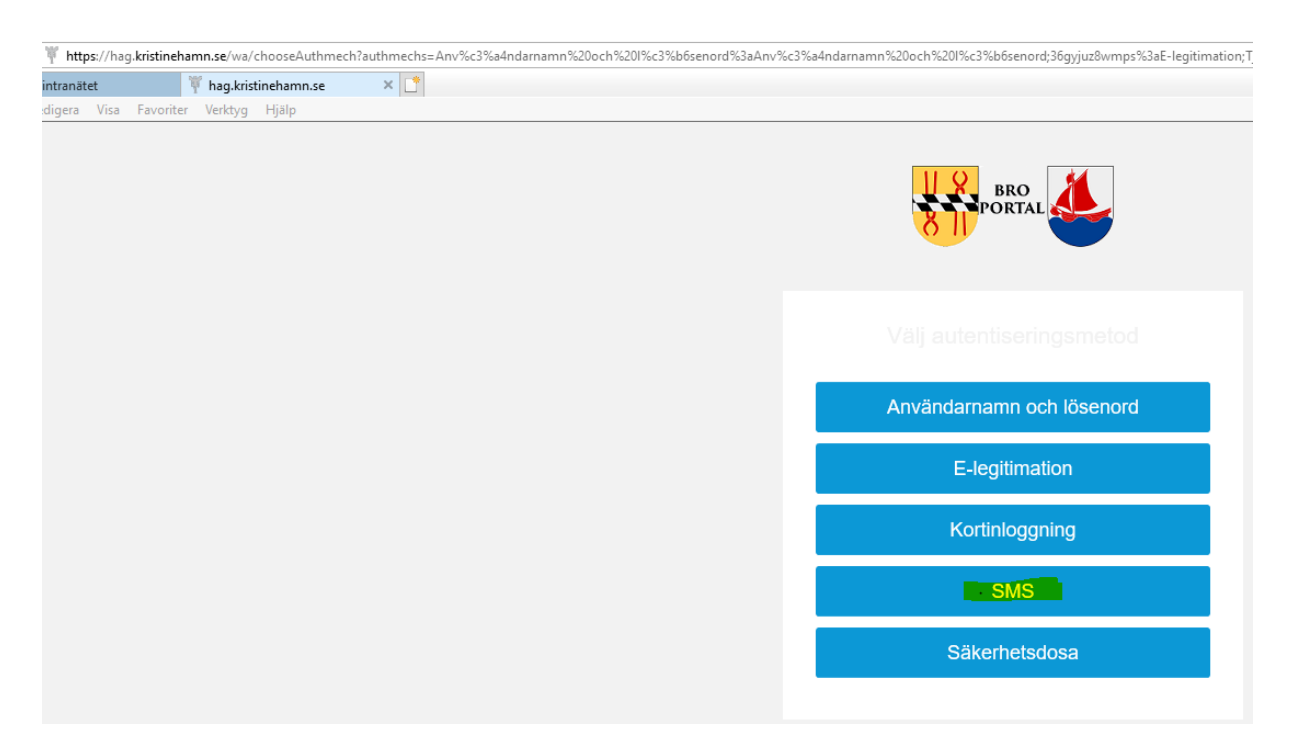

Skriv användarnamn som du loggar in på dator

Skriv lösen ord samma som du loggar in på dator

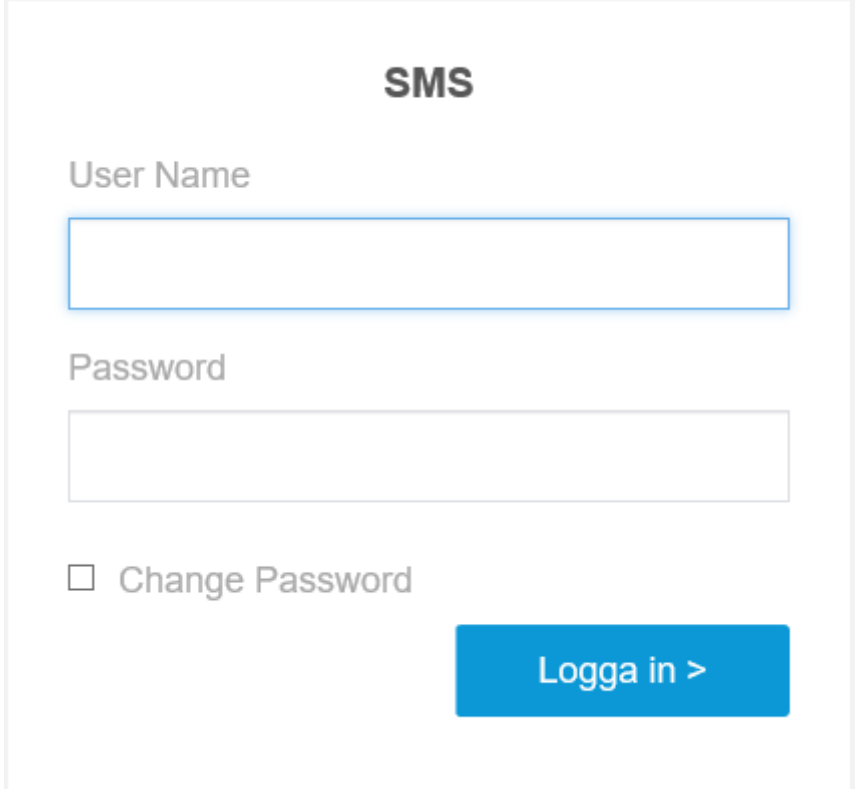

Skriv in den kod som skickas till mobiltelefonen

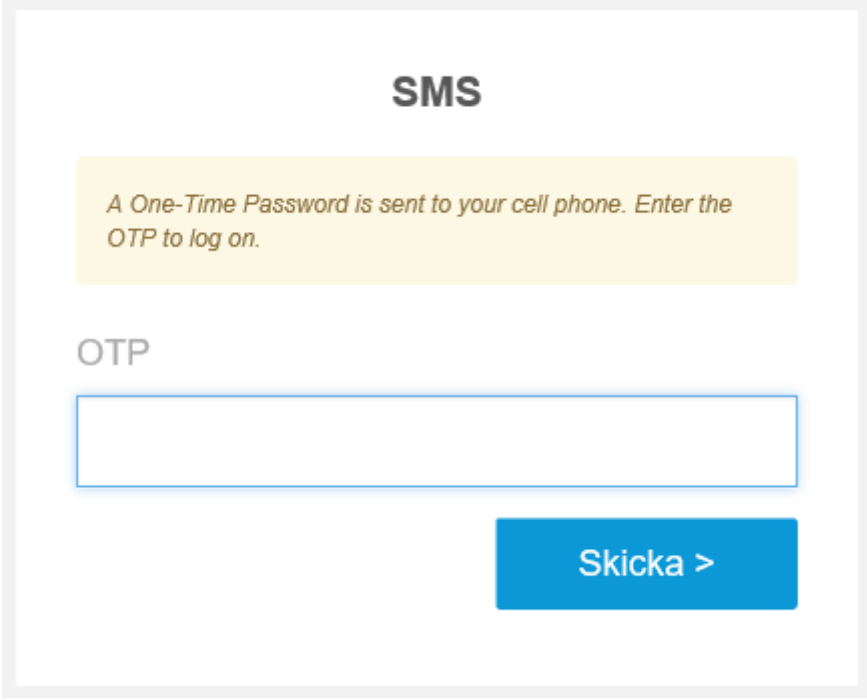

Om HAG ger felmeddelande "Logon Credentials" ring IT Supporten 0550-880 88.

Får du ingen kod till mobiltelefonen eller ett felmeddelande att KONTAKTINFORMATION SAKNAS. Så ring ansvarig chef eller Lönecentrum 0550- 869 60 för att lägga in ditt mobilnumret i VISMA. Detta kan sedan ta upp till 60 minuter innan systemet har uppdaterats.

Får du koden i mobiltelefonen knappa in det.

I dialog ruta klicka på Skrivbord RDS – KHSRV0014

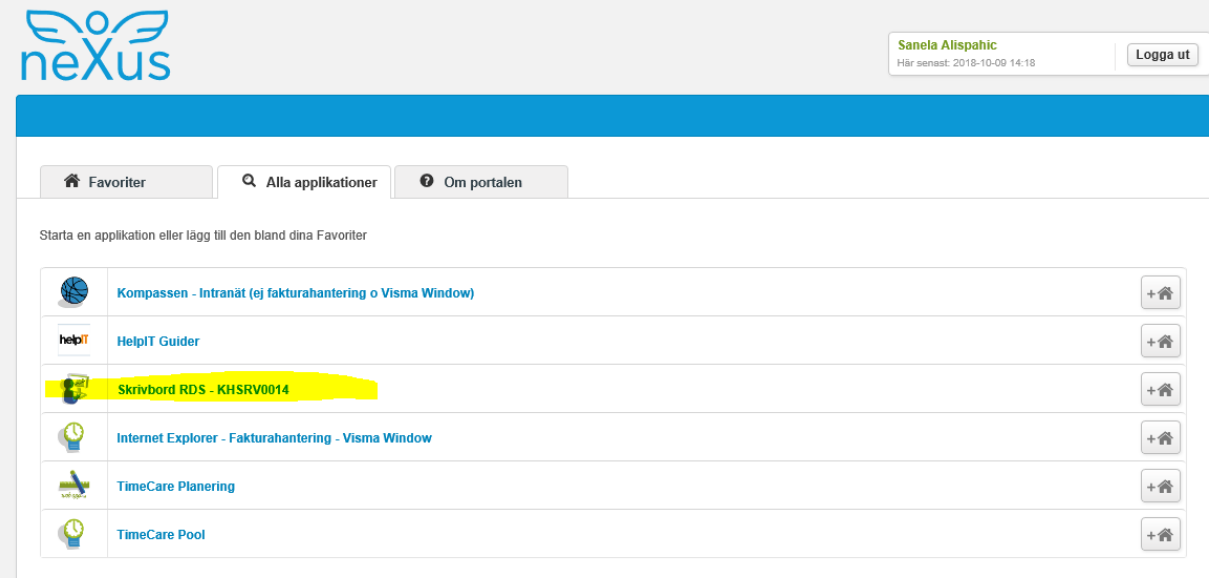

Vänta tills du får svart skrivbord och klicka på Internet explorer.

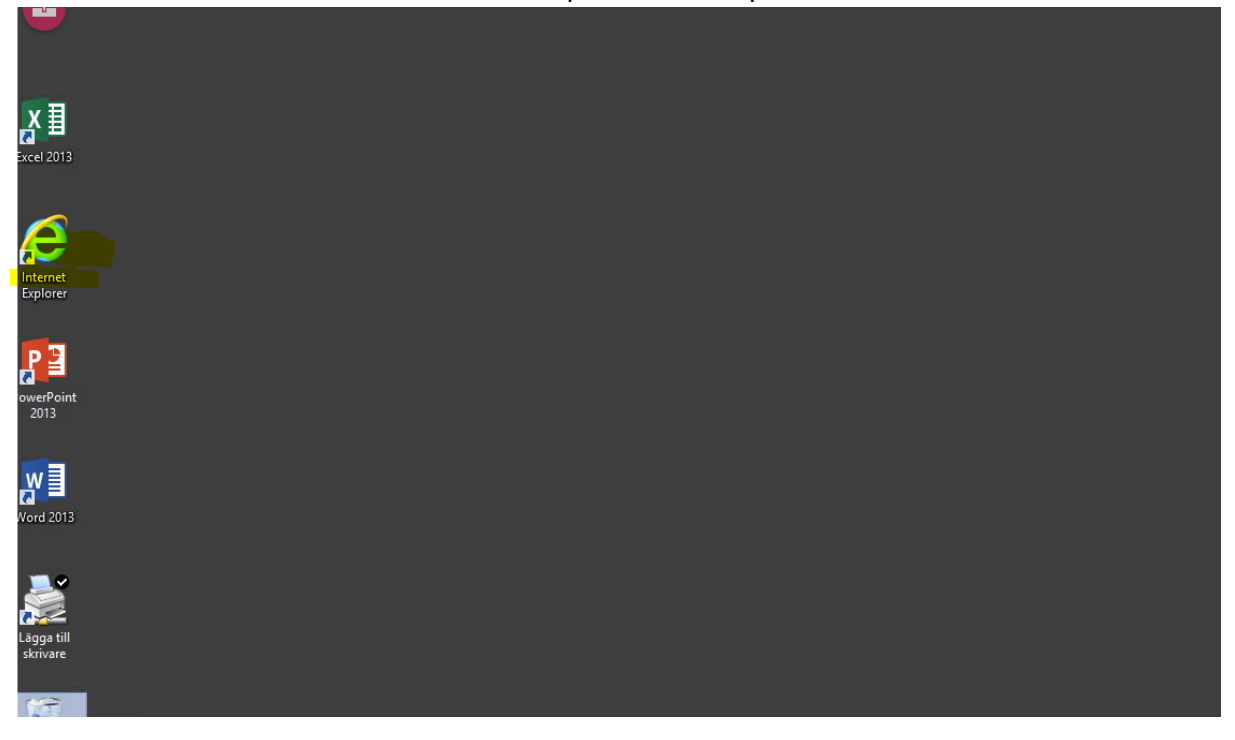

Då kommer du till intranätet.

Klicka på Ikonen Visma

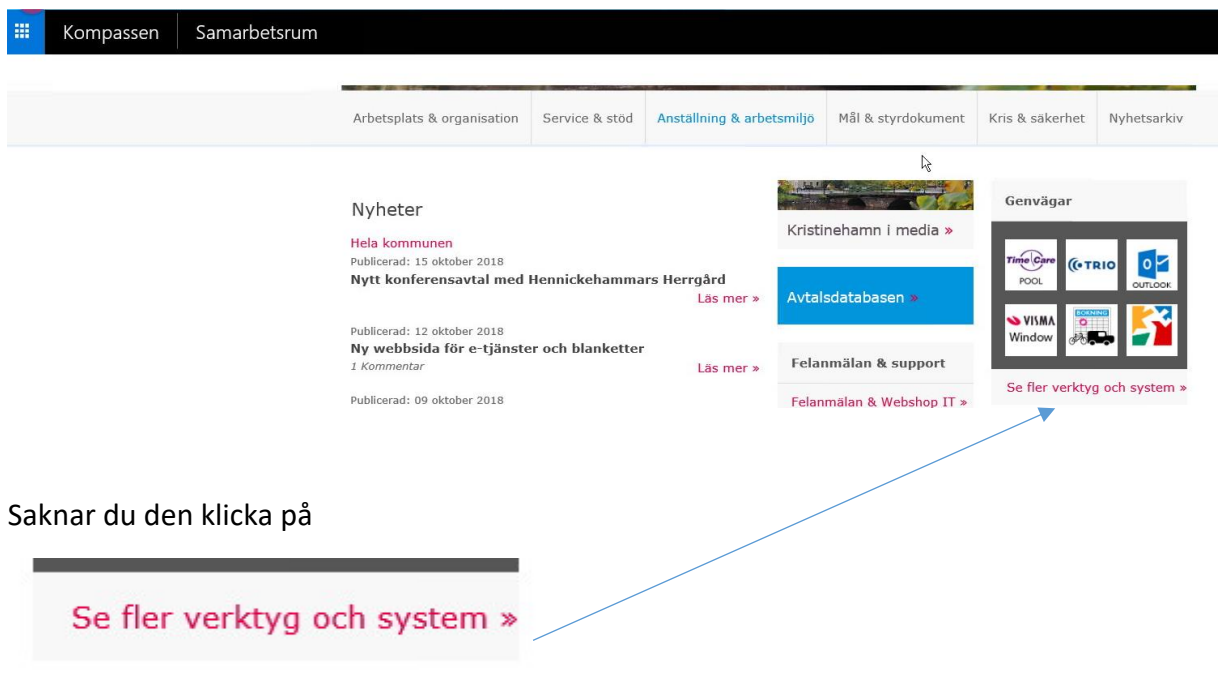

Välj Visma, bocka i den och tryck på spara.

Lycka till